# Virginia Department of Social Services (VDSS) Neighborhood Assistance Program (NAP) Online Database Instructions to Create User ID and Password

The database is <u>ONLY</u> to be used by an organization submitting an application for NAP tax credits to the Virginia Department of Social Services.

#### NOTE:

- ✓ NAP database use access information is confidential and should NOT be shared with another user.
- ✓ The user account is assigned to a specific employee of the organization.
- ✓ The account is made "inactive" when the employee has left the organization or no longer needs access to the NAP database.
- ✓ To access the NAP database, a new employee must create a user account and connect their user account to the organization.
- ✓ The organization's profile must be updated to add the new user as a NAP contact person.
- ✓ Each organization is limited to two active database user accounts.
- Go to:

https://naps.dss.virginia.gov/NAPSWeb/faces/landingpage.xhtml

Click on "Get Started"

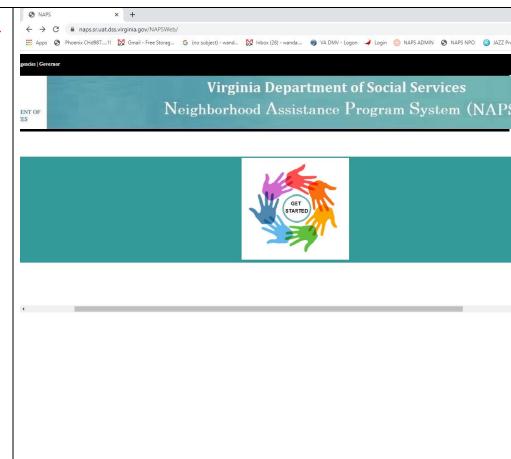

Virginia Department of Social Services (VDSS)
Neighborhood Assistance Program (NAP) Online Database
Instructions to Create a User ID & Pasword
Page 2 of 8

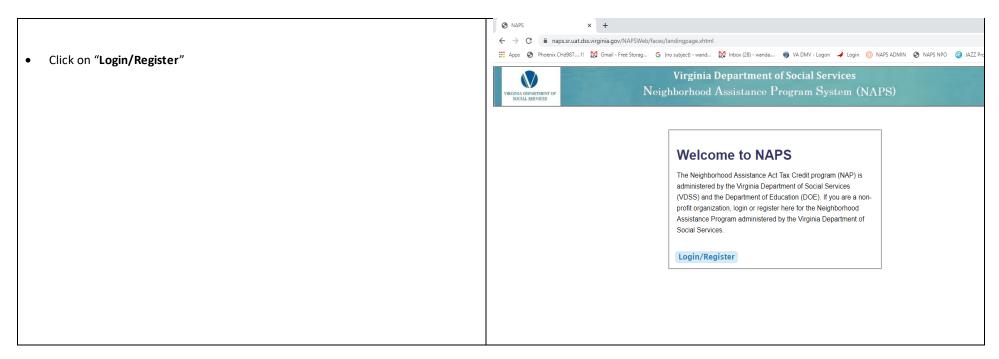

Virginia Department of Social Services (VDSS)
Neighborhood Assistance Program (NAP) Online Database
Instructions to Create a User ID & Pasword
Page 3 of 8

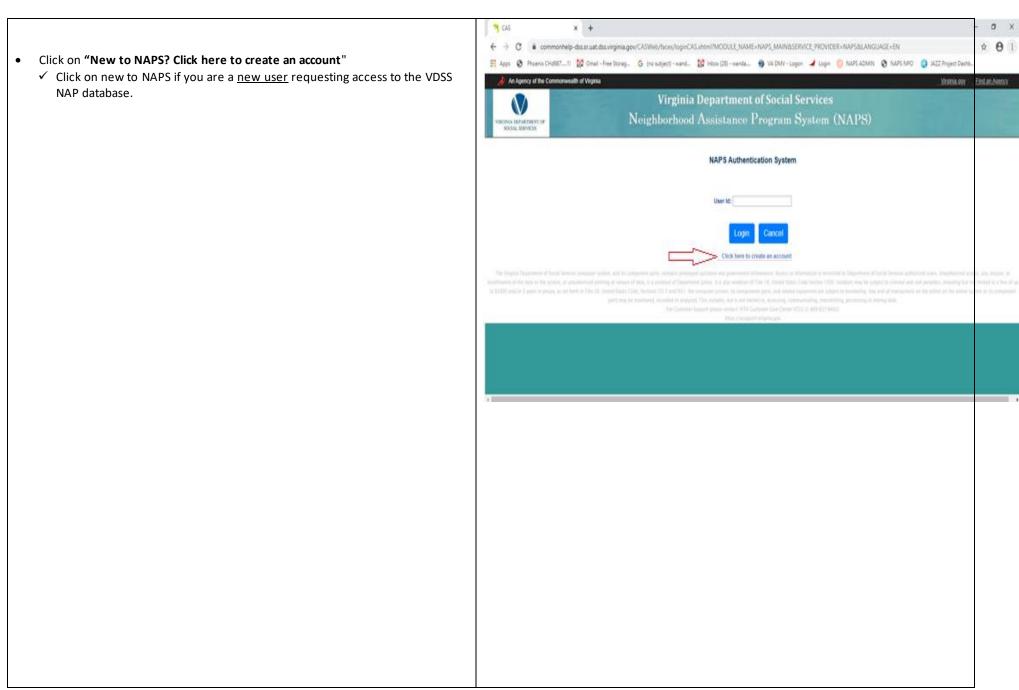

Virginia Department of Social Services (VDSS)
Neighborhood Assistance Program (NAP) Online Database
Instructions to Create a User ID & Pasword
Page 4 of 8

## STEP 1

- Create a User ID
- Create a Password
- Enter the following:
  - ✓ First Name
  - ✓ Middle Initial
  - ✓ Last Name
  - ✓ Email Address
  - ✓ Phone Number (Enter only numbers beginning with the area code)
- Answer all Security Questions
- Create a new security question.
- Click on "Submit"
- Exit out of the NAP database.
  - ✓ A system generated email will be sent to you to activate your user account.
  - ✓ Click on the web link listed in the email to complete your registration.

## STEP 2 – THIS STEP MUST BE COMPETED FOR ACCESS TO THE DATABASE

# Connecting the user account to the organization

Click on "Go to Neighborhood Assistance Program"

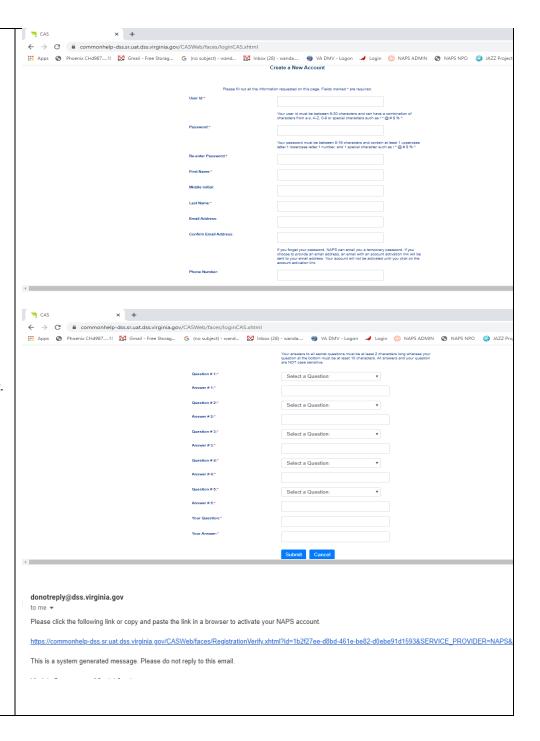

- Click on "Get Started"
- Click on "Login/Register"
- Enter the User ID
- Click on "Login"
- Enter the password.
- Click on "Login"
- Review the Terms of Service
- Check (V) "I agree to the Terms of Service".
- Click on "Submit"
- Enter the Organization's Federal Tax ID Number
- Click On "Search"

## **Previous NAP Organization with VDSS**

- ✓ The organization's name will automatically populate in the Non-Profit organization name field.
  - Confirm the federal ID number is correct if the organization's name does not populate.
  - STOP DO NOT CONTINUE if the federal ID number is correct and the organization's name does not populate in the Non-Profit organization name field.
  - Contact the NAP administrator at <a href="map@dss.virginia.gov">nap@dss.virginia.gov</a> to research the issue.
    - The NAP administrator will contact you when the issue has been resolved.
- ✓ Enter an email address.
- ✓ Enter a phone number.

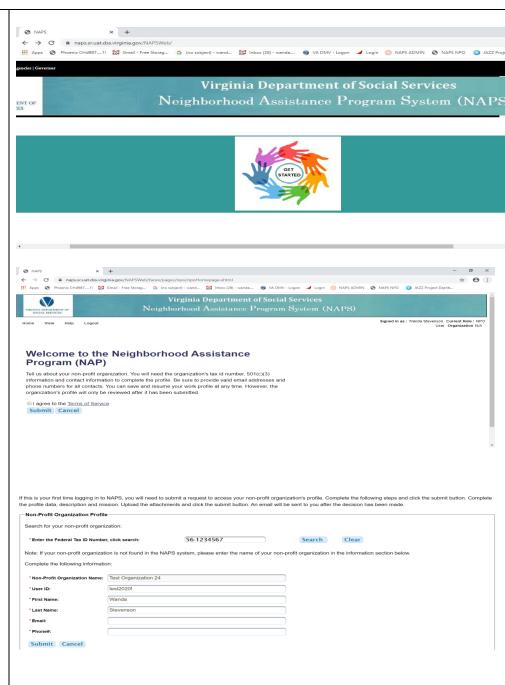

Virginia Department of Social Services (VDSS)

Neighborhood Assistance Program (NAP) Online Database
Instructions to Create a User ID & Pasword

Page 6 of 8

#### Click on "Submit"

- ✓ A system generated email will be sent to you after the NAP Administrator has reviewed and approved your user access request.
- ✓ Review and approval of the request may take up to three business days.
- ✓ If you do not receive an approval email within three business days, send an email to nap@dss.virginia.gov.

**New organization** – An organization that has not participated in the VDSS NAP program will be required to complete the profile data, description and mission pages; and upload the organization's 501 (c) (3) documentation.

- ✓ Confirm the federal ID number is correct.
- ✓ Enter the organization's name as listed on the 501 (c) (3) document or the name change document in the **Non-Profit organization name** field.
- ✓ Enter an email address.
- ✓ Enter a phone number (Enter only numbers beginning with the area code).

### • Click on "Submit"

#### New organization -

Enter the profile data:

- ✓ The date the organization received their 501(c) (3) designation
- ✓ Mailing Address
- ✓ Suite/Room/Unit/Fl/etc.
- ✓ City
- ✓ State
- ✓ Zip code
- ✓ Phone # (Enter only numbers beginning with the area code).
- ✓ Fax # (Enter only numbers beginning with the area code).
- ✓ City/County of Main Office
- ✓ Web Address

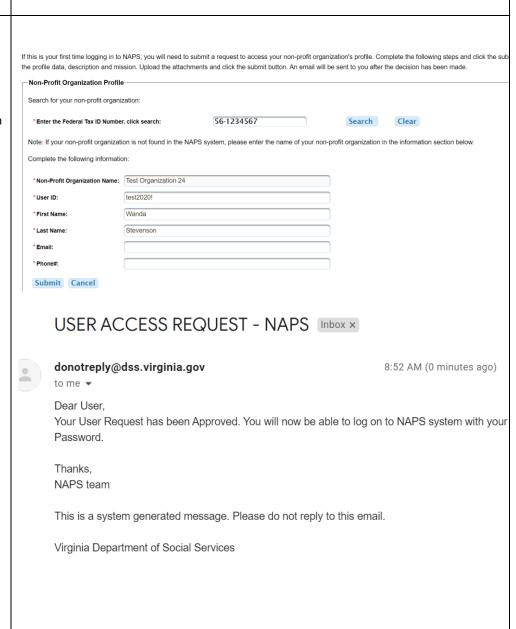

Page 7 of 8

- ✓ NPO Contact 1 information (Executive Director or CEO)
  - Prefix
  - First Name
  - Middle Initial
  - Last Name
  - Suffix
  - Job Title
  - Phone # (Enter only numbers beginning with the area code).
  - Ext.
  - Fax # (Enter only numbers beginning with the area code).
  - Email
- ✓ NPO Contact 2 information, if applicable (person responsible for entering NAP donations).
  - Prefix
  - First Name
  - Middle Initial
  - Last Name
  - Suffix
  - Job Title
  - Phone # (Enter only numbers beginning with the area code).
  - Ext.
  - Fax # (Enter only numbers beginning with the area code).
  - Email
- ✓ Click on "**Description"** Describe the organization's programs.
  - Limited to 2000 characters, use additional pages as needed.
  - Upload all additional pages in a PDF format in the "Attachments" section.
- ✓ Click on "Mission" List the mission statement.
  - Limited to 1000 characters, use additional pages as needed.
  - Upload all additional pages in a PDF format in the "Attachments" section.
- ✓ Click on "Attachments"

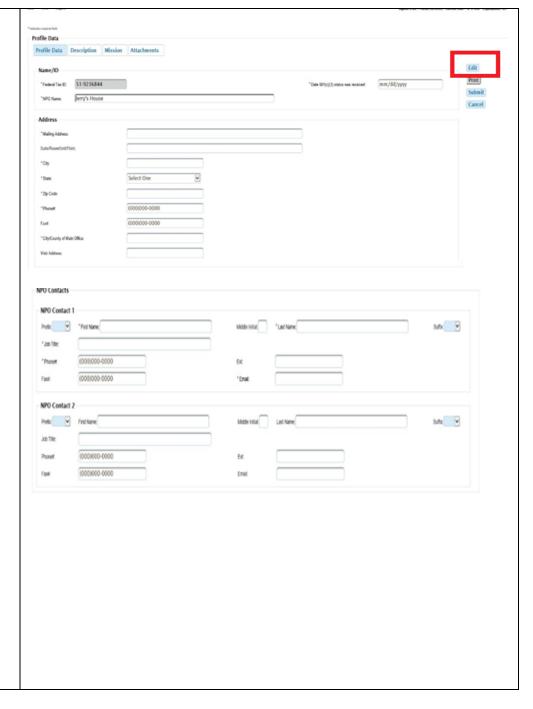

- ✓ Click on "Choose File"
- ✓ Double Click on the selected file.
  - Upload a copy of the organization's 501(c) (3) documentation.
  - Upload a copy of the name change document if the name of the organization has changed and does not match the 501(c) (3) document.
  - Upload all documents in a PDF format.
- ✓ Click on "Upload" to upload the selected document.
  - It may take several minutes to upload the document.
  - The word "remove" will be listed after the document name once the document has been uploaded.
- Click on "Submit" after the document has been uploaded.
  - ✓ Always review the message at the top left-hand side of the page to ensure the information is saved.
  - ✓ The error must be fixed to continue.
- Click on "Submit" after correcting the error.
  - ✓ A message will populate at the top of the screen "Profile is submitted successfully" once the information has been submitted.
- Click on "Log out"
  - ✓ Review and approval of the request may take up to three business days.
  - ✓ If you cannot sign into your user account within three business days, send an email to <a href="mailto:nap@dss.virginia.gov">nap@dss.virginia.gov</a>.

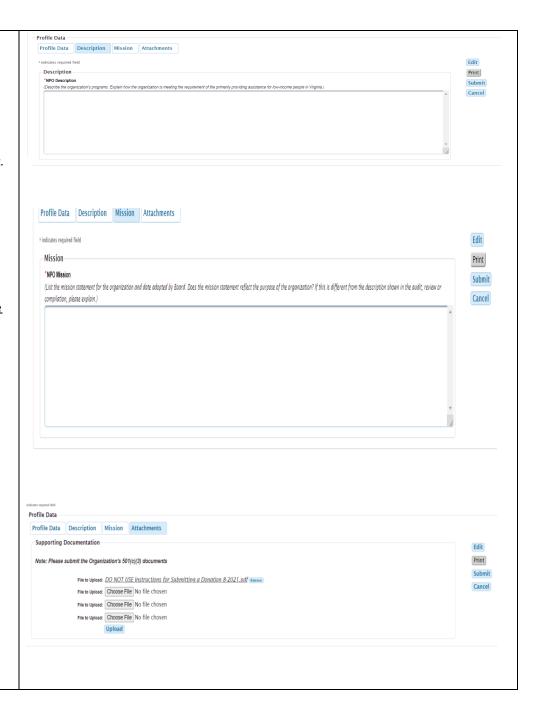